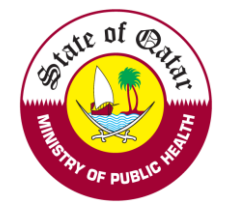

# Employer User Manual

# Guidelines on using the Registration & Licensing System

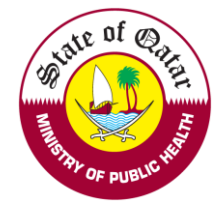

**Step1. Visit dhp.moph.gov.qa and click on Registration & Licensing System (Highlighted below).**

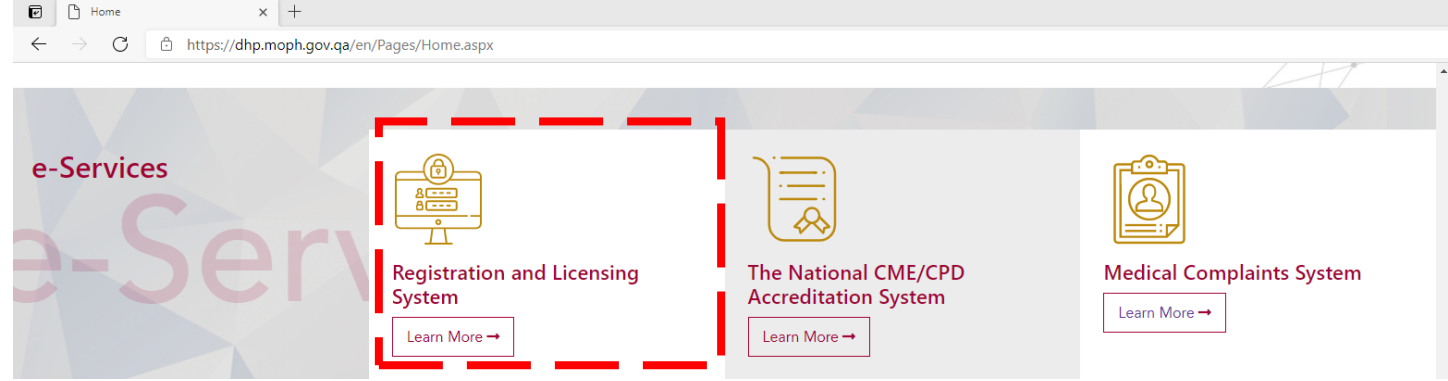

**Step 2. Choose appropriate tab as per following –**

- ➢ LOGIN/SIGN IN If you already have a Username and Password as an Employer Representative (provided by DHP)
- ➢ REGISTER/SIGN UP If you want to create a new account as an Employer Representative
- ➢ GUIDELINES For Guidelines on Using the System and Process Overviews

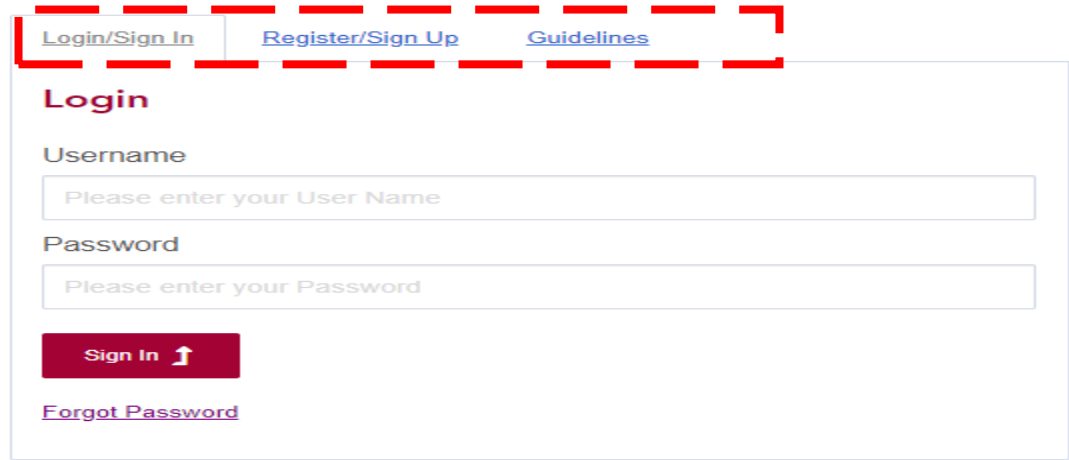

### To REGISTER/ SIGN UP

Click on "Sign up as an Employer Representative" to sign up as an Employer Representative

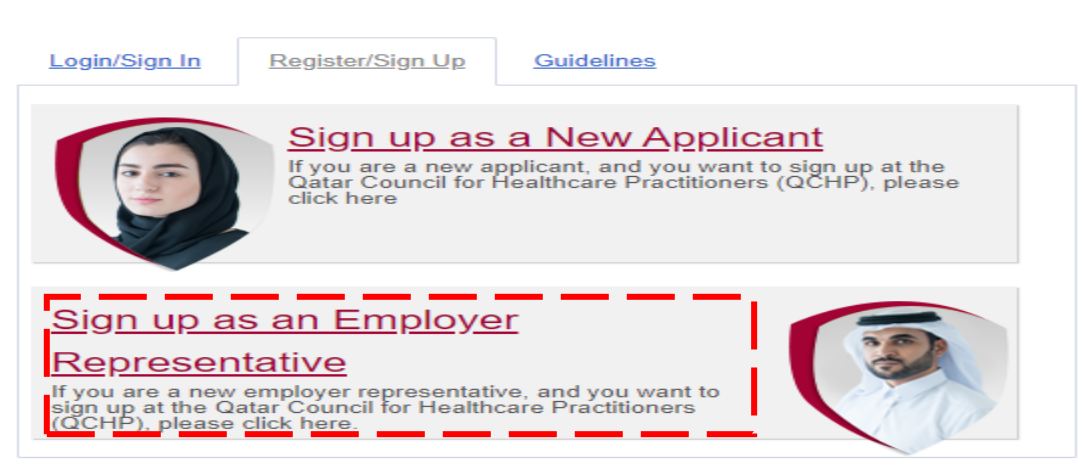

Fill the details required for registration and Click on "Sign Up", on submission an activation email will be sent to the provided email address.

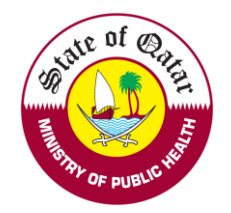

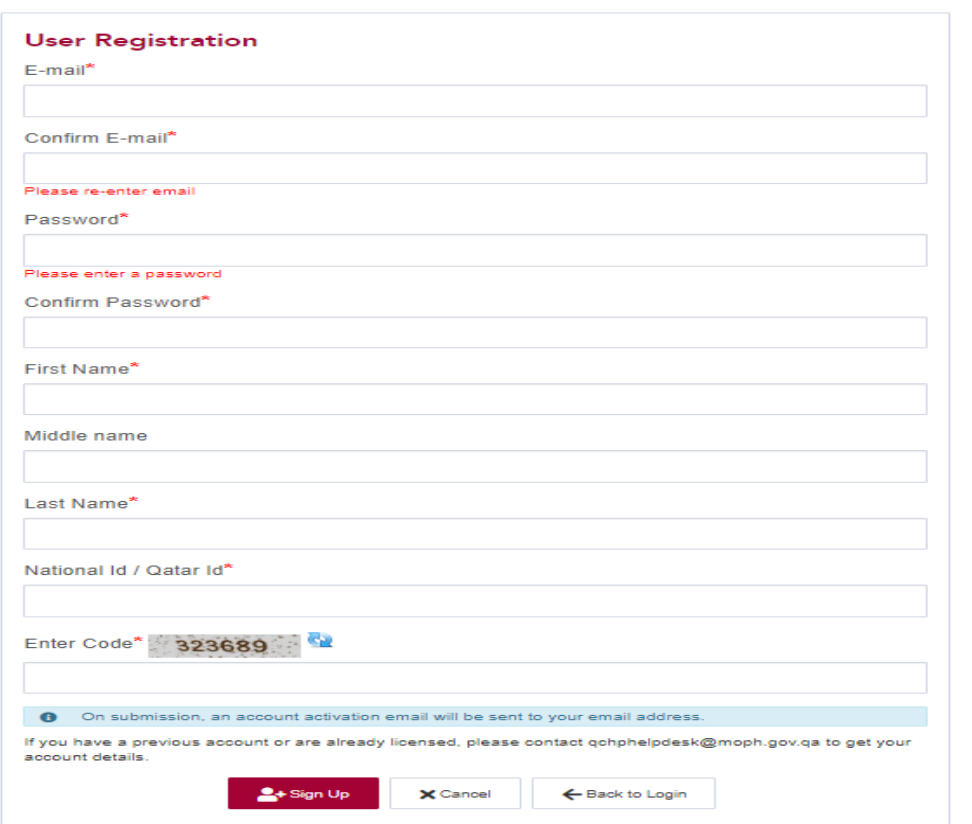

Please open the provided email account and click on *Activation link* to activate the account to login.

Please visit: [DHP Website](http://www.dhp.moph.gov.qa/) [/ Registration & Licensing System](https://dhpportal.moph.gov.qa/) to SIGN IN.

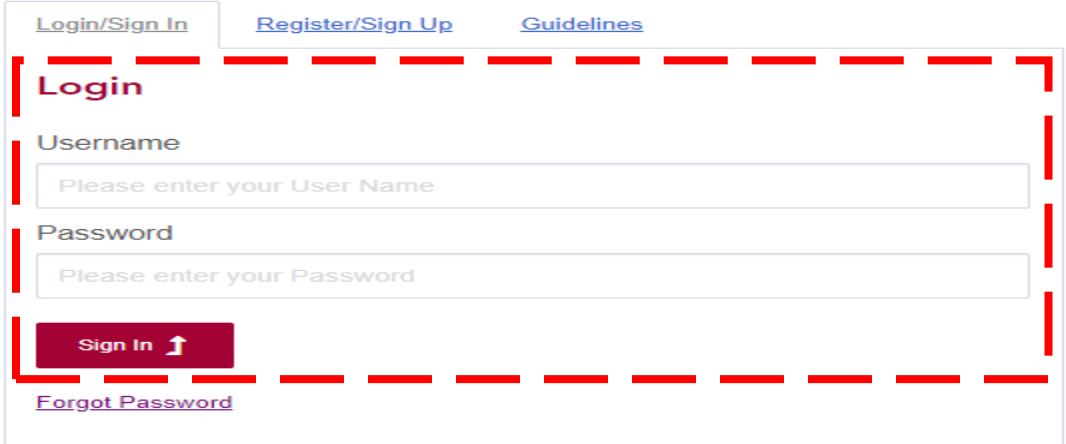

Please enter registered Email/Username and Password and click on "Sign In" to login to the system.

You will be navigated to your facility page where you can do the following

- View/Edit applications of practitioners registered with your facility
- Approve/Reject/Send back applications of practitioners registered with your facility
- Print Evaluation letters, Moi Letter, Temporary Licenses, Medical licenses.
- View all details such as Requests, Documents, Profile etc… of all practitioners
- Apply for different types of requests on behalf of a practitioner
- Issue e-Jazas on behalf of a practitioner

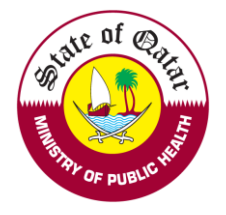

### The following page will appear after login

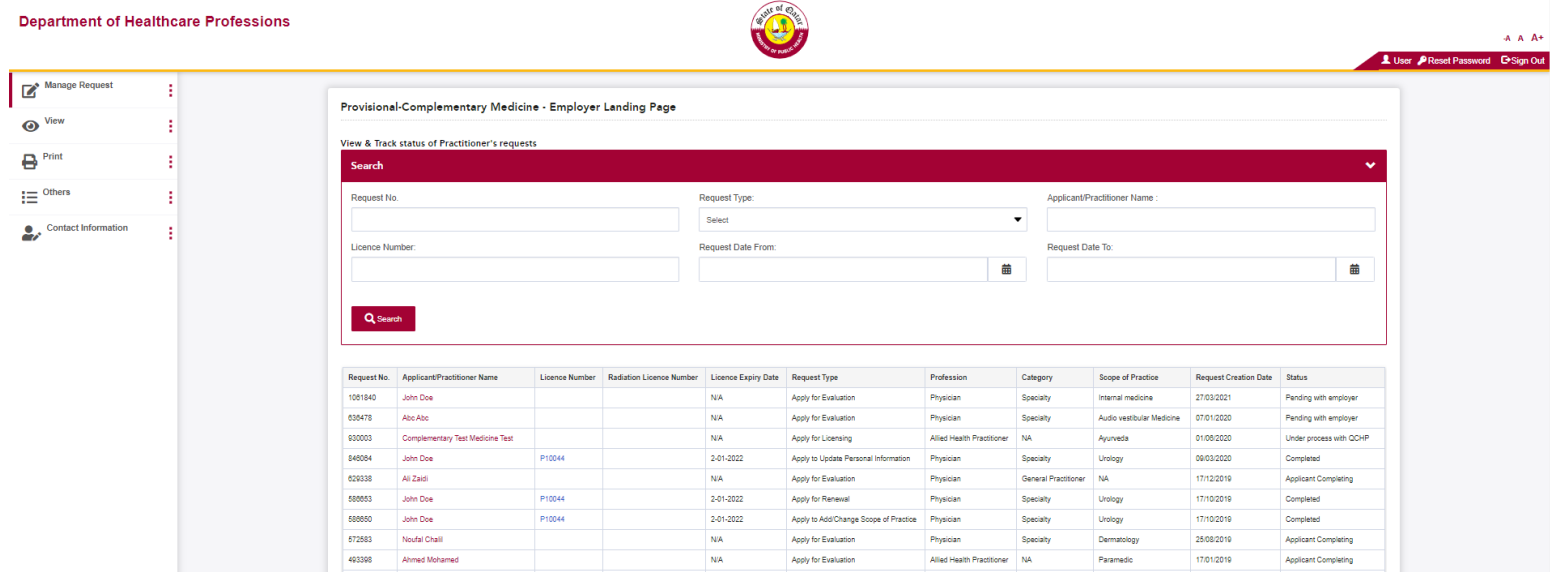

### Click in on *Manage Request to* Review /Edit & Approve/Reject/Send back

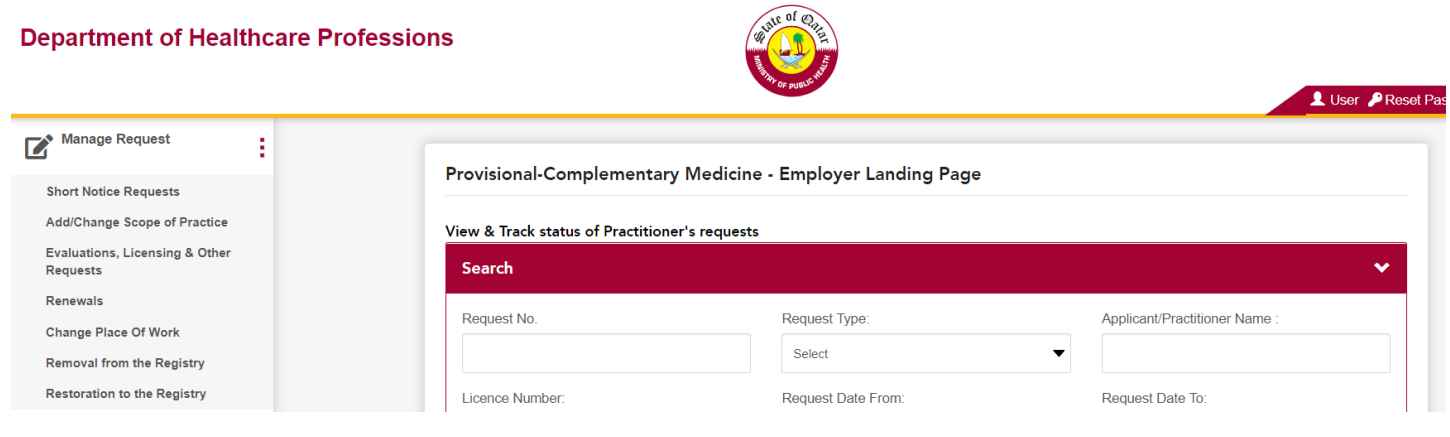

Click on the "*Evaluation, Licensing & Others Request*" link to review/edit/approve/reject/send back the following:

• Applications for Evaluation.

**Note**: Apply for Licensing, Renewal, Change Place of Work, Change Scope of Practice, Removal from Registry and other requests do not need employer approval on the system

Click on the "*Restoration to the Registry*" link to review/edit/approve/reject/send back Restoration to the Registry requests.

By clicking the links under the "Review and Submit Requests" section, the following screen appears:

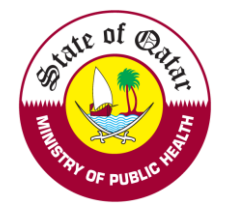

Click on "Request No." under *Edit Request Info* to Review/Edit the request and the request appears the same way it appears in the practitioner page.

### Review and Submit Evaluation & Licensing Requests

1061840

John Doe

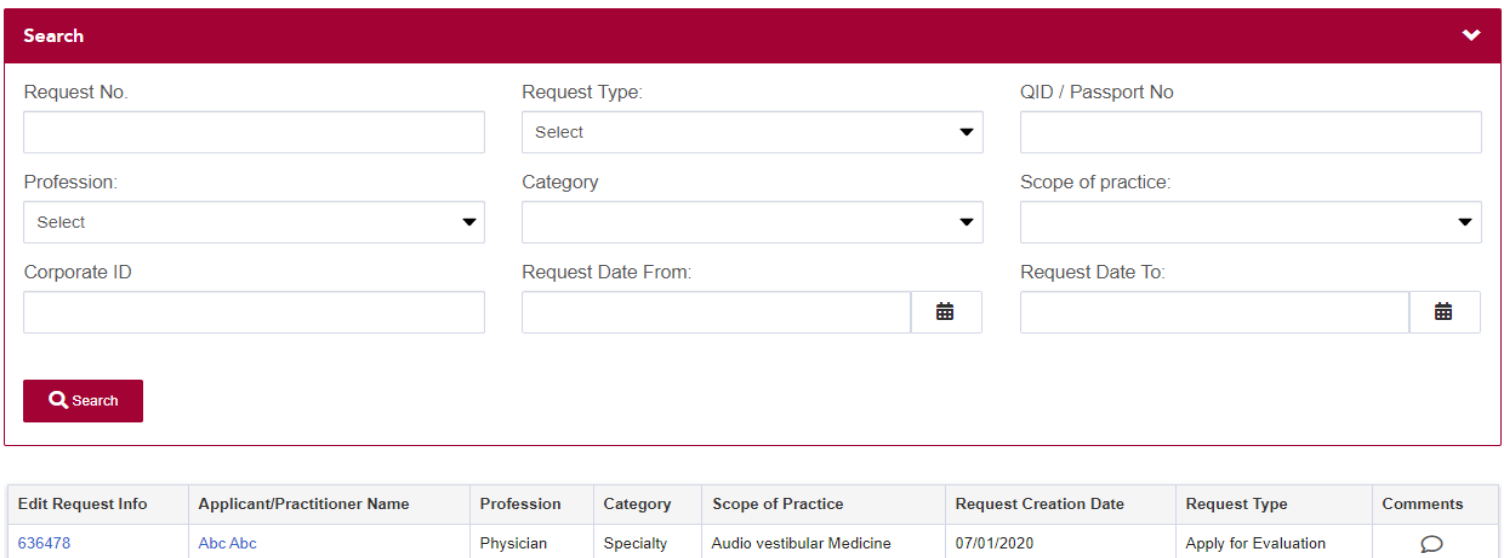

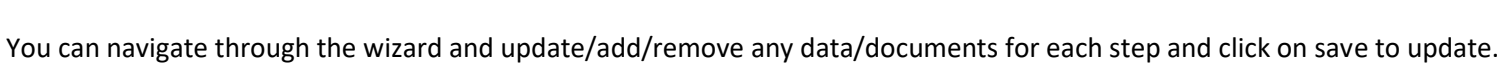

Internal medicine

Physician

Specialty

Apply for Evaluation

27/03/2021

 $\circ$ 

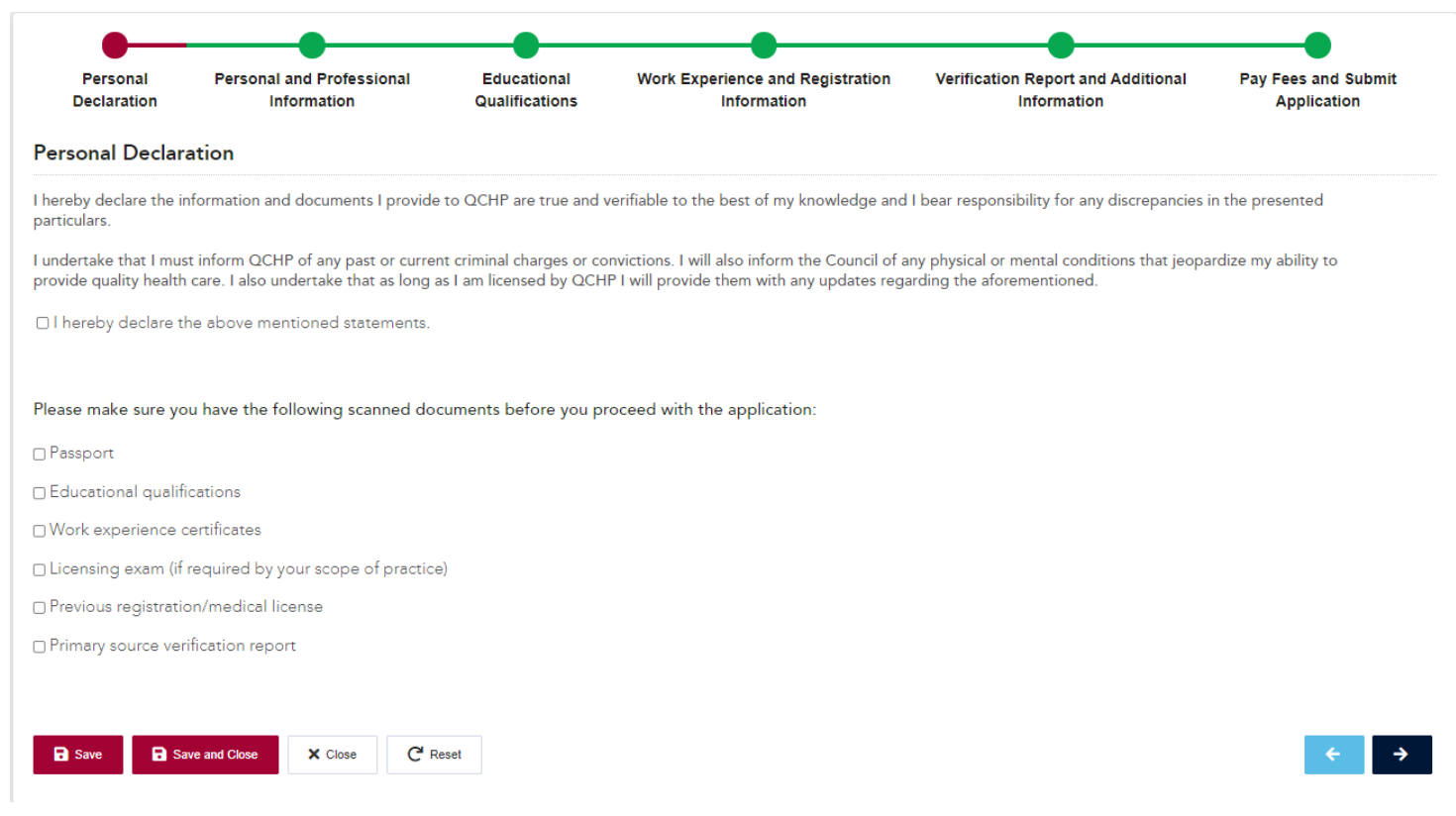

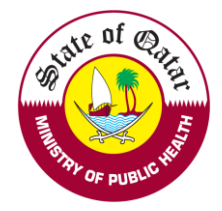

Click on "*Practitioner Name*" and *Approve/Reject/Send back* the application; the following screen appears:

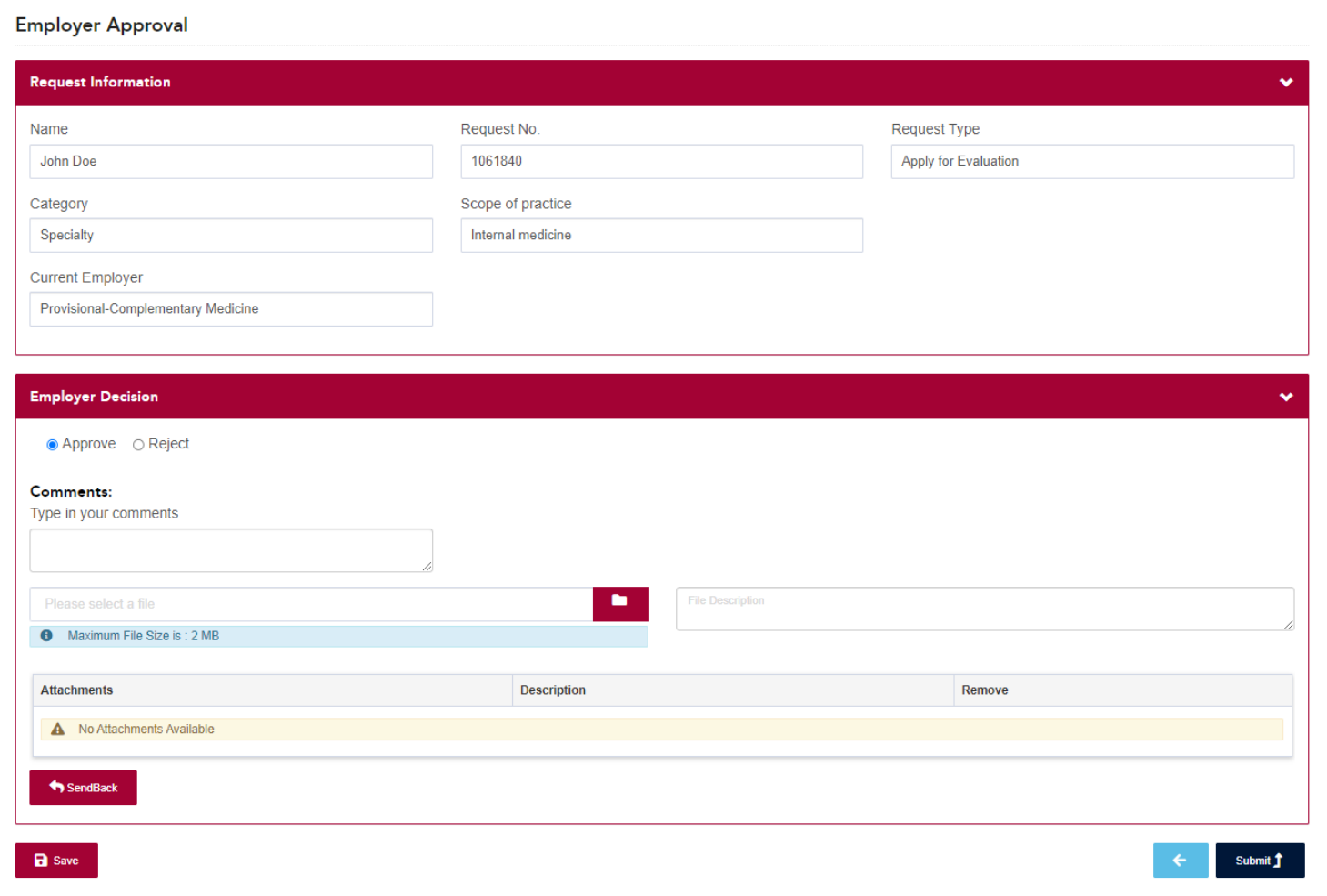

Choose appropriate decision and click on **"Submit"**

If the decision is **"Approve",** the request will come to DHP for approval.

If the decision is **"Reject",** the request will be rejected and will not come to DHP for approval

If the decision is **"Send Back",** click on the **Send Back** button to send back the application to the practitioner

**Note: - You can add any additional documents (if required) which are relevant to the application.**

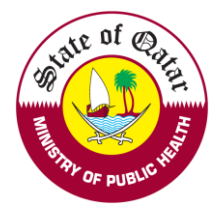

### **"View" section**

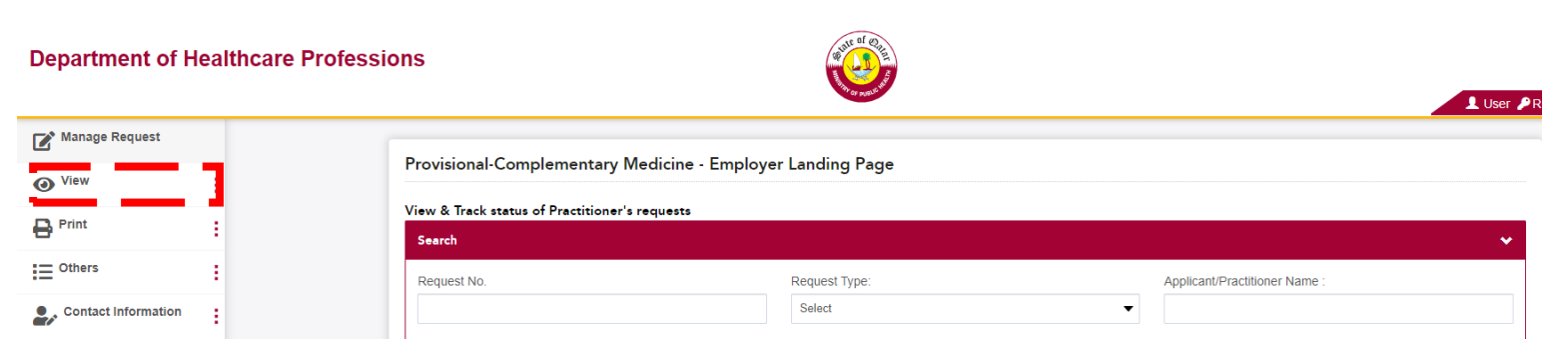

➢ **"Request Dashboard**" – to get an overview/statistics of all request types and their status

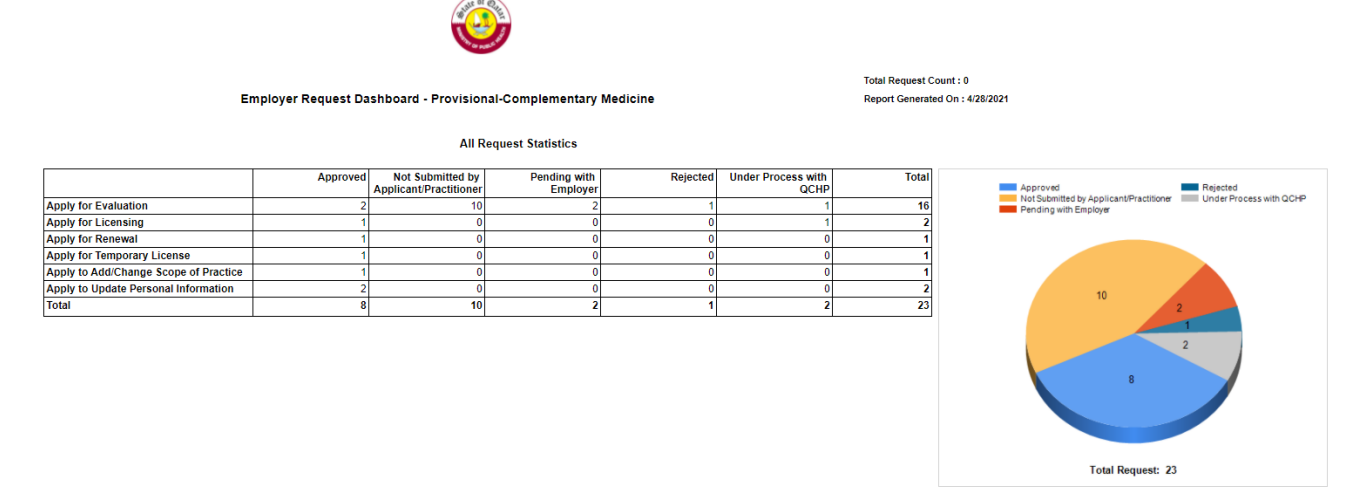

"**All Practitioners Details**" - to view all practitioners working directly or working as an additional/surgical place with your Institution

1. Click on "*Practitioner name*" to view a practitioner's profile which contains all the information about the practitioner such as (Qualifications, Work experiences, Registrations, Personal & Identification information, all attached documents, license details etc.).

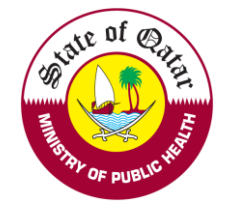

#### Practitioner's Details

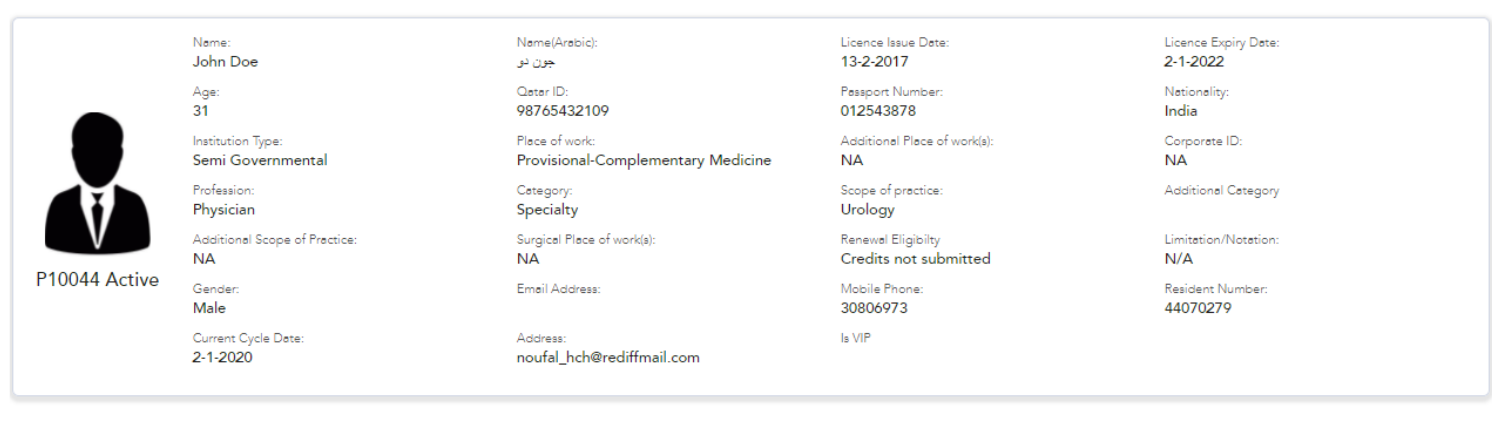

### Qualification and Education Information

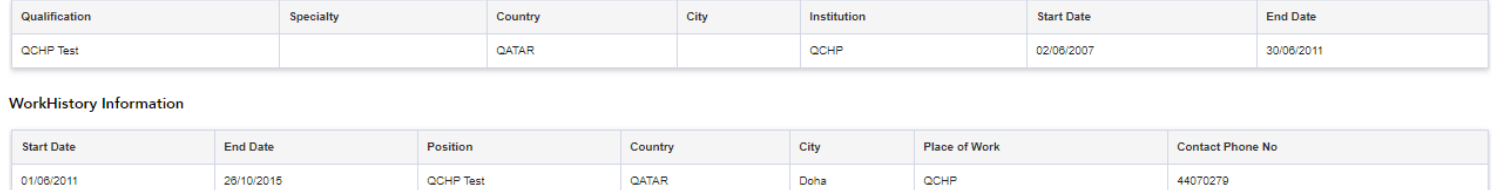

### 2. Click on "*License Number*" to view the e-License.

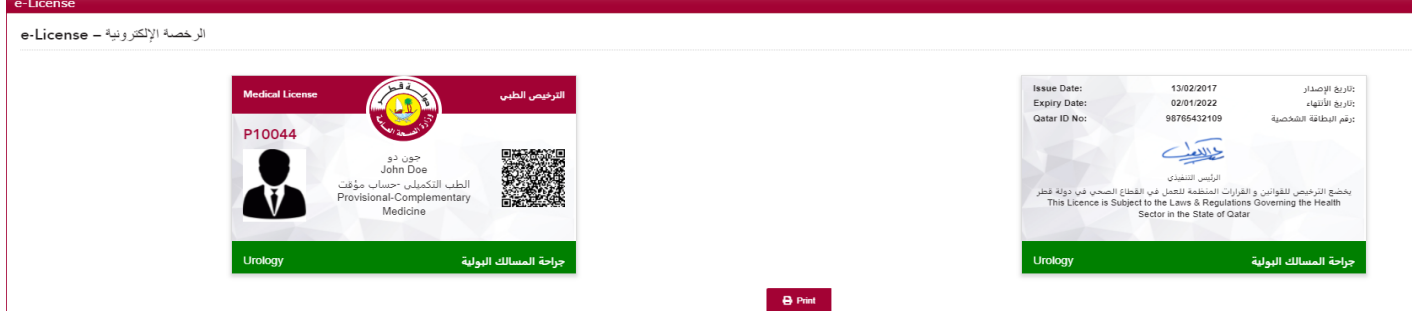

## ➢ "**Expiring Evaluations & Medical Licenses**" – to View expiring evaluations & medical licenses

View Expiring Evaluations & Licenses

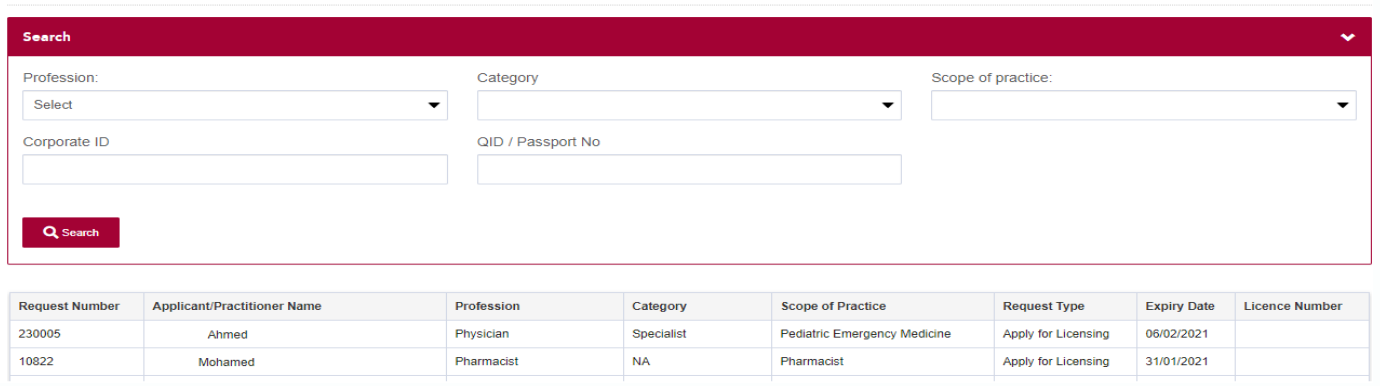

- ➢ **"Rejected Requests" –** to view all the requests rejected by DHP
- ➢ **[Employer Representative Account Status Report](http://reg2013.nha.org.qa/_layouts/ReportServer/RSViewerPage.aspx?rv:RelativeReportUrl=/Reports/FocalPointAccountStatusReport.rdl&Source=http://reg2013.nha.org.qa/Reports/FocalPointAccountStatusReport.rdl&rs:command=Render&rp:InsID=1833) –** to view the status of employer representative account requests.

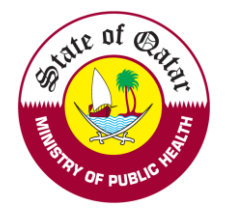

### *"Print" Section*

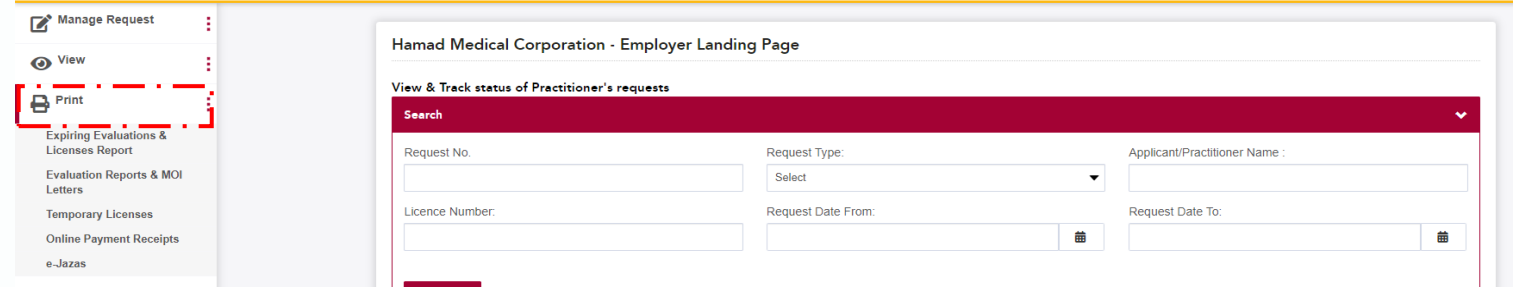

➢ **[Evaluation Reports & MOI Letters](http://reg2013.nha.org.qa/en/_layouts/15/SCH_Registration/Printing/EmployerEvaluationsPrint.aspx) –** to print evaluation reports and MOI letters click on their respective "*Print*" links

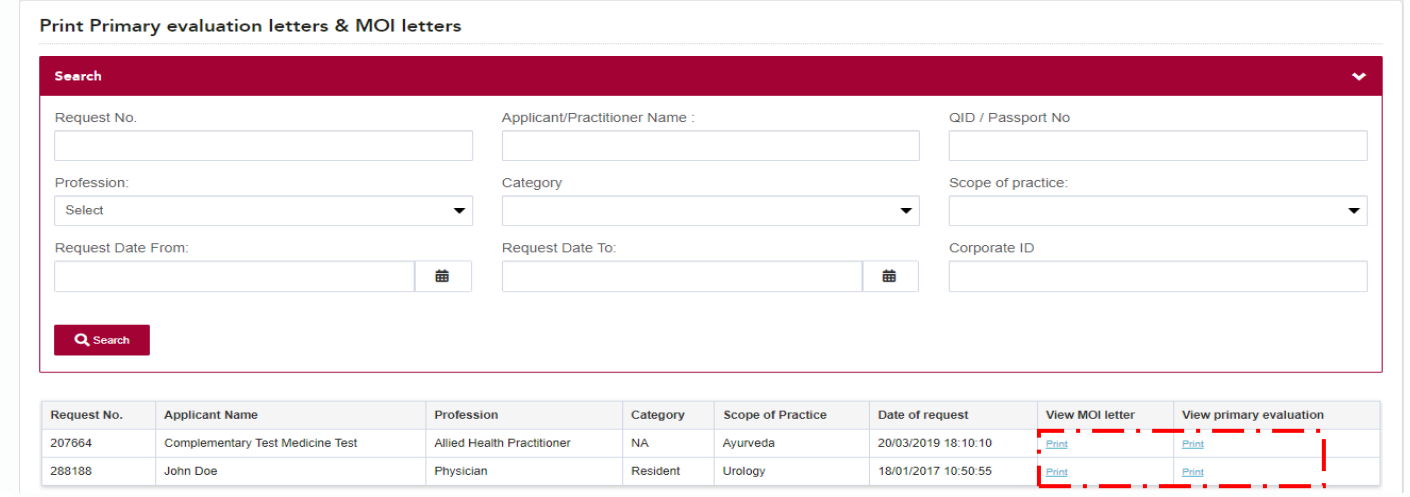

➢ **[Temporary Licenses](http://reg2013.nha.org.qa/en/_layouts/15/SCH_Registration/Printing/PLicensePrinting.aspx) –** to print Temporary licenses click on the "*license number*"

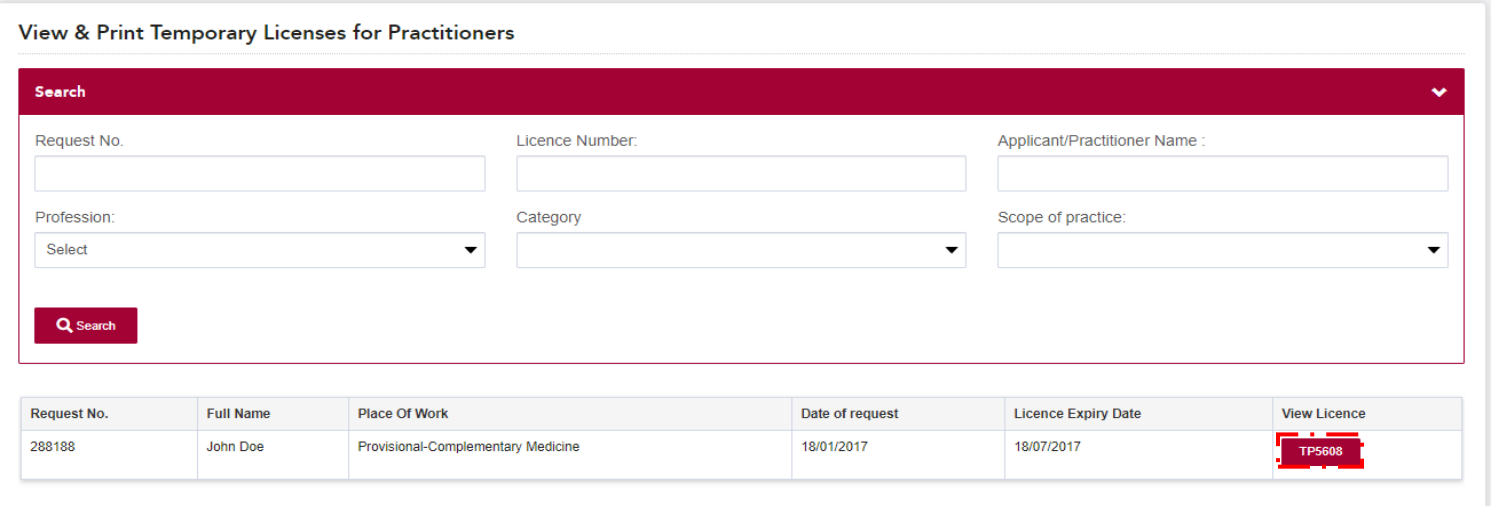

- ➢ **[Online Payment Receipts](http://reg2013.nha.org.qa/en/_layouts/15/SCH_Registration/Printing/OnlinePaymentReceipt.aspx?Employer=True) –** to print payment receipts for online payments for applications
- ➢ **[e-Jazas](http://reg2013.nha.org.qa/en/_layouts/15/SCH_Registration/LandingPages/EmployerE-SickLeavePage.aspx) –** to search for and download e-Jazas issued by practitioners.

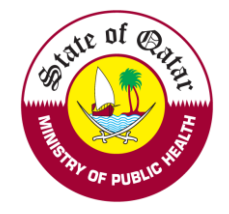

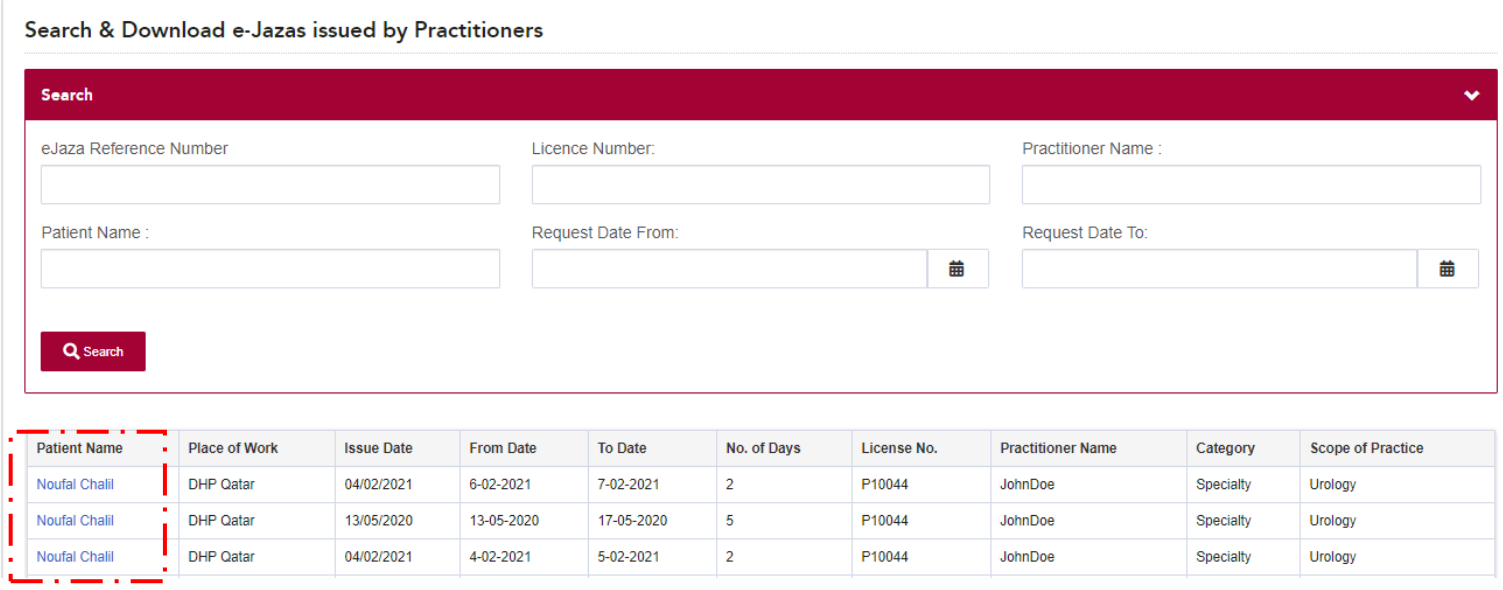

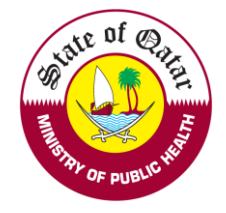

## **"Others" Section**

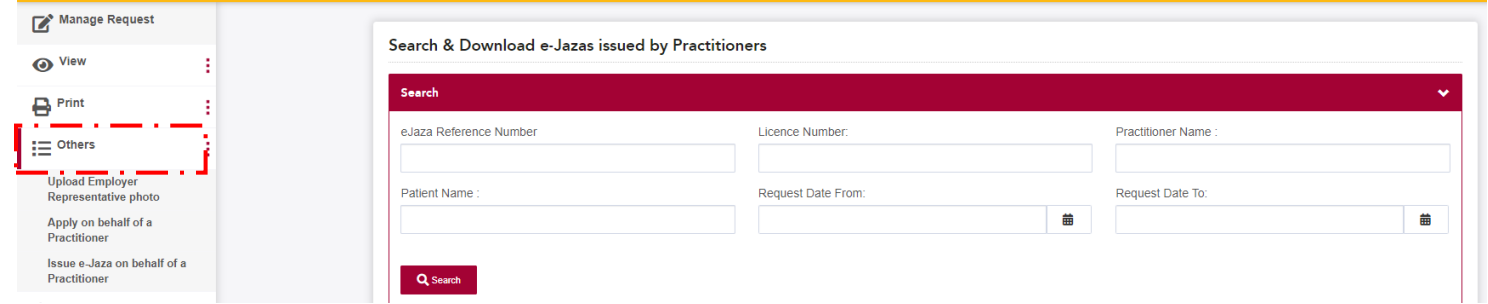

### ➢ **Apply on behalf of a practitioner -** for creating a request on behalf of a practitioner.

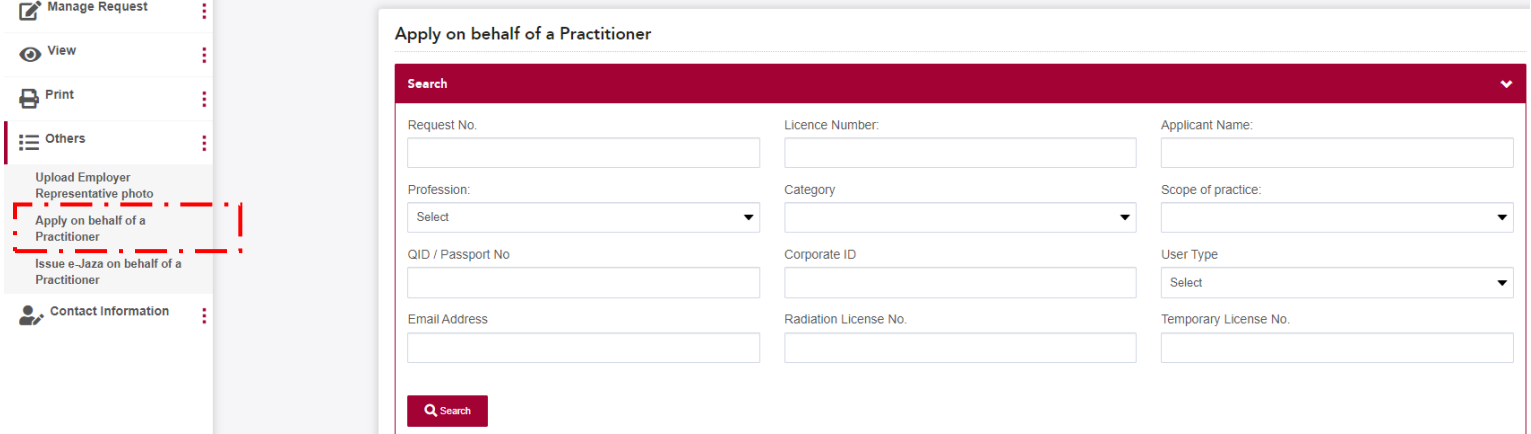

### Step 1. Find the practitioner with the available search criteria

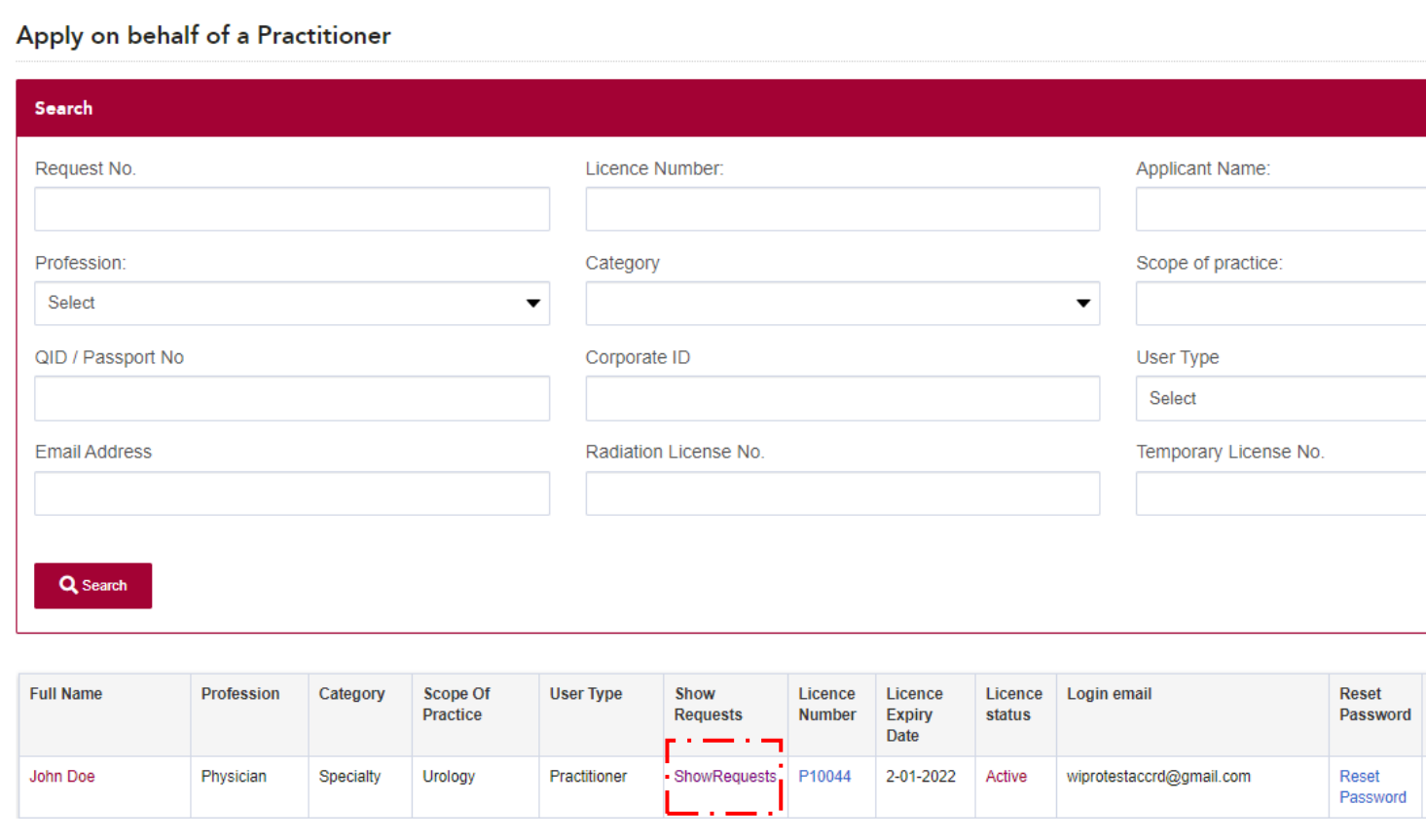

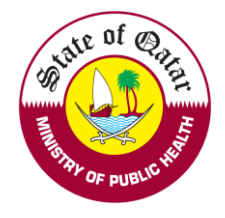

### Step 2. Click on "*Show Requests*" to show all the requests related to the practitioner

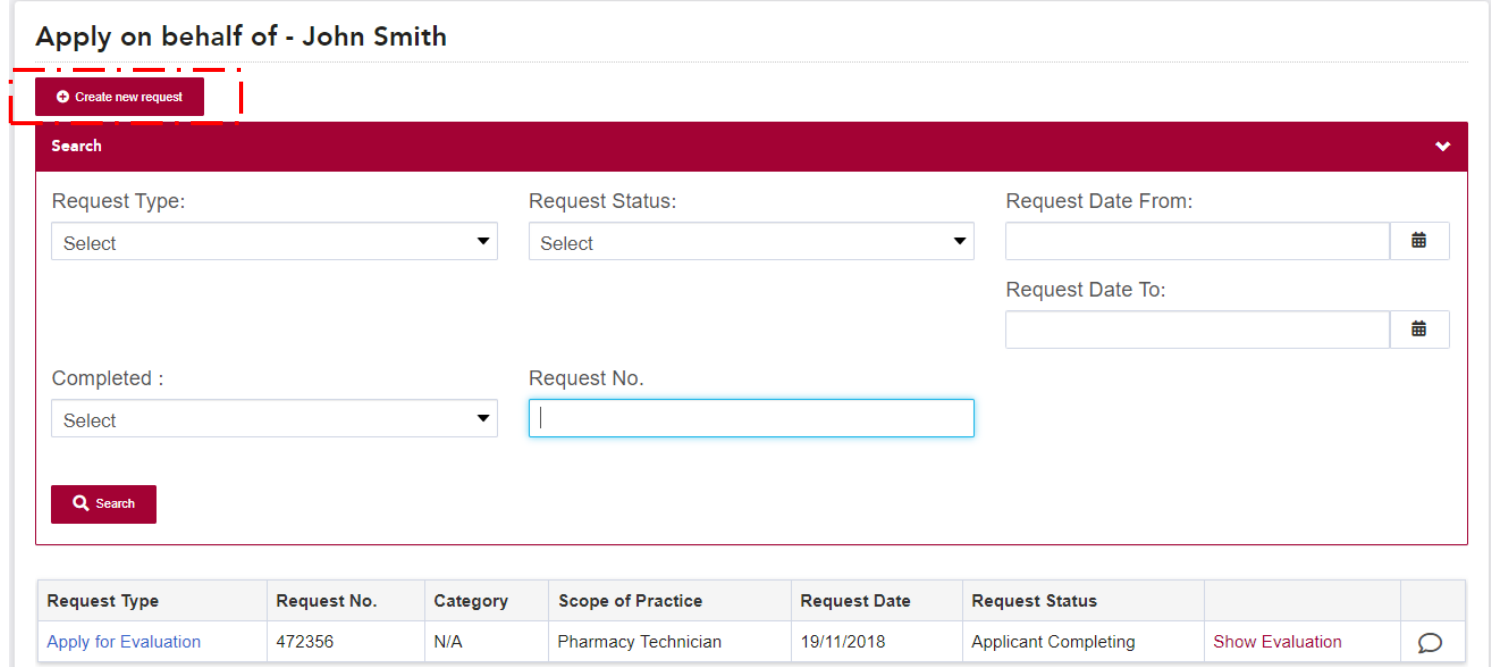

Step 3. Click on "*Create New Request*"

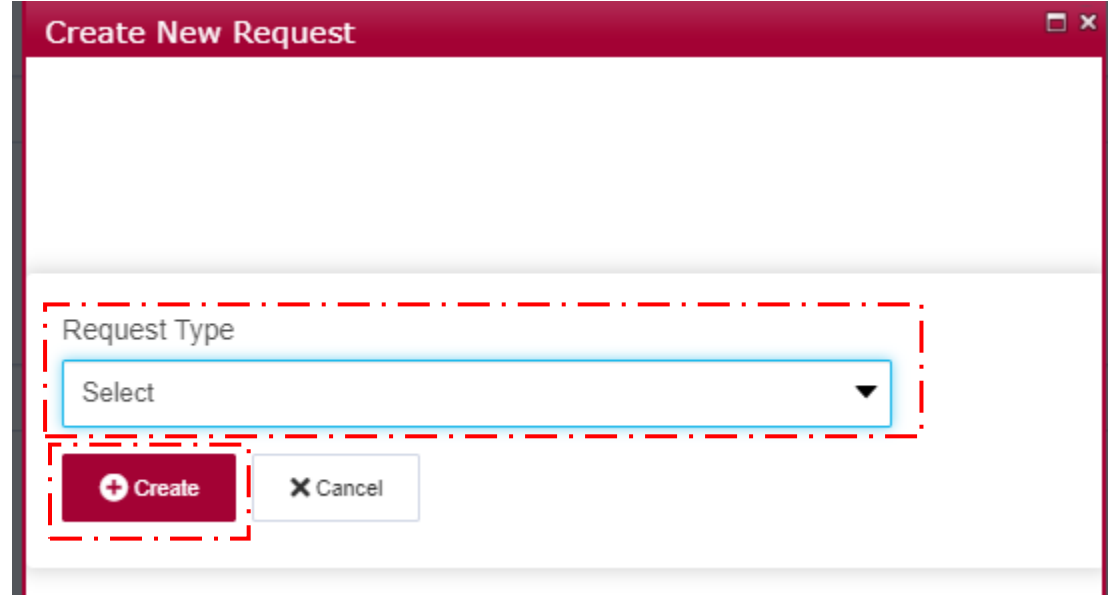

Step 4. Choose the request type and click on "*Create*" to create a request of that type.

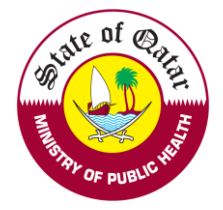

### ➢ **[Issue e-Jaza on behalf of a Practitioner](http://reg2013.nha.org.qa/en/_layouts/15/SCH_Registration/eSickLeave/EmployerIssueE-Sickleave.aspx)** – to issue an e-Jaza on behalf of a Practitioner.

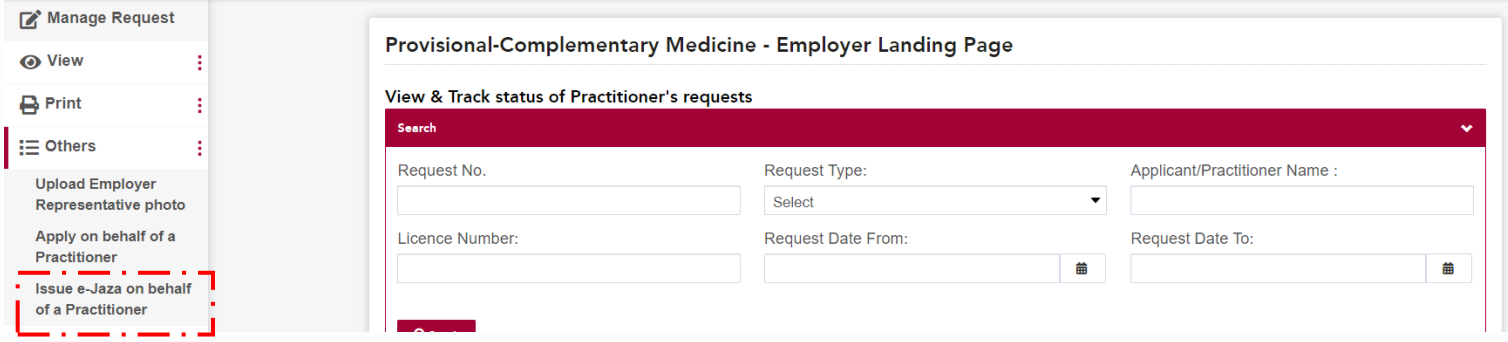

### Click o[n Issue e-Jaza](https://reg.qchp.org.qa/en/_layouts/15/SCH_Registration/eSickLeave/eSickLeave.aspx?UserID=RnILrcrfjrrxN9sOIM%7cPLUS%7c1CA%3d%3d) to issue sick leave to the patient

#### Issue e-Jaza on behalf of a Practitioner

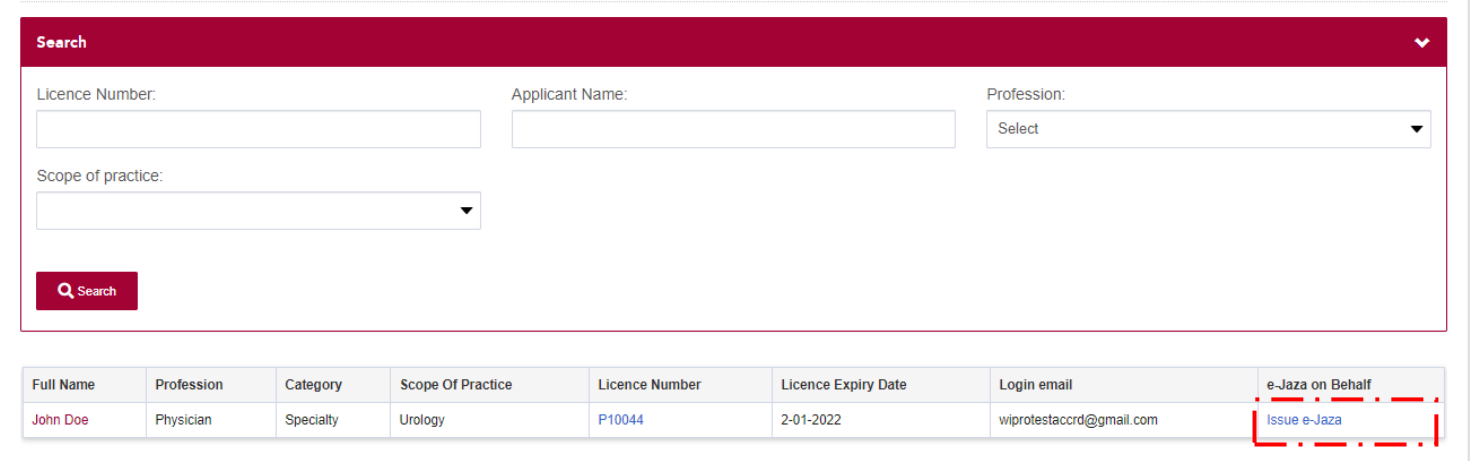

### ➢ **[Upload Employer Representative photo](http://reg2013.nha.org.qa/en/_layouts/15/SCH_Registration/LandingPages/UpdateFocalPointPhoto.aspx?InstitutionID=1833)** – to update the employer representative photo

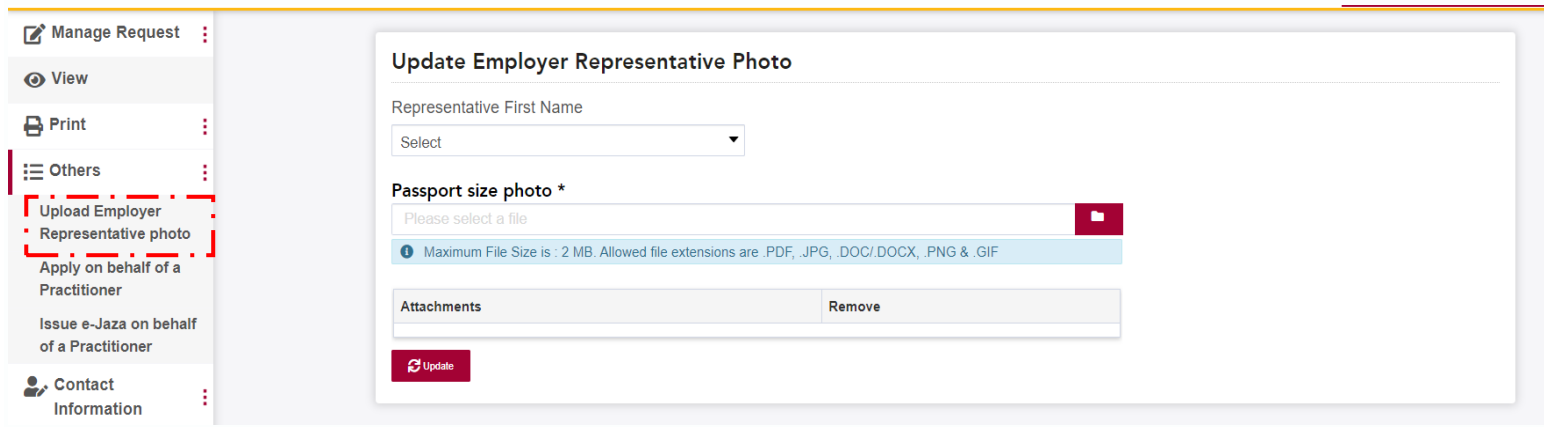

If you face any technical issues, please send an email to our technical support helpdesk[: DHPHelpDesk@moph.gov.qa](mailto:DHPHelpDesk@moph.gov.qa)